(1)任意の場所を起点として検索する

ここでは、自分で起点となる任意の場所を指定し、処理施設の調査価格情報を検索する 手順について説明します。

〔検索手順〕

① 「各種検索機能」ボタンの調査価格検索の 道のり ボタンをクリックしてください。

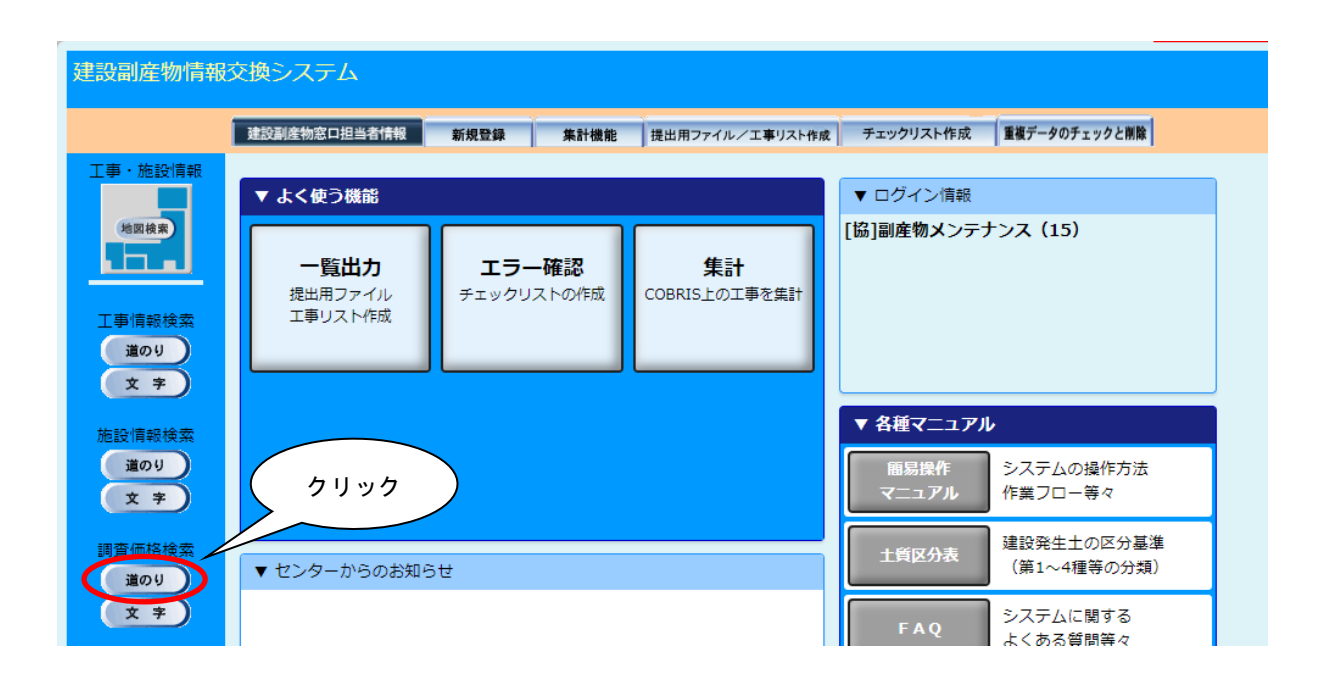

②「調査価格情報検索条件設定」画面が表示されます。起点となる任意の場所、調査年度、 施設種類等を設定後、 確定 ボタンをクリックしてください。

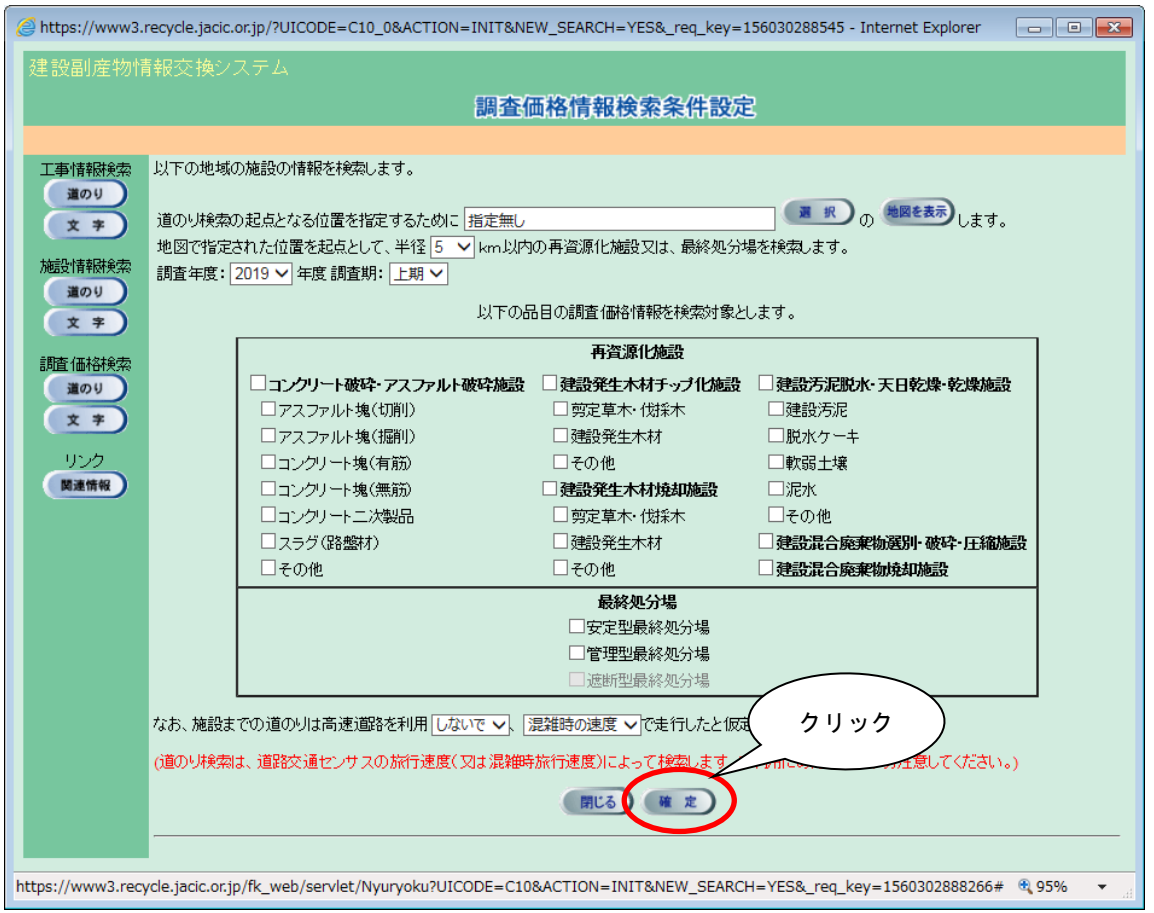

※1)起点を設定しないで 確定 ボタンをクリックした場合は、次のメッセージが表示さ れます。 OK ボタンをクリックして起点となる場所を設定してください。

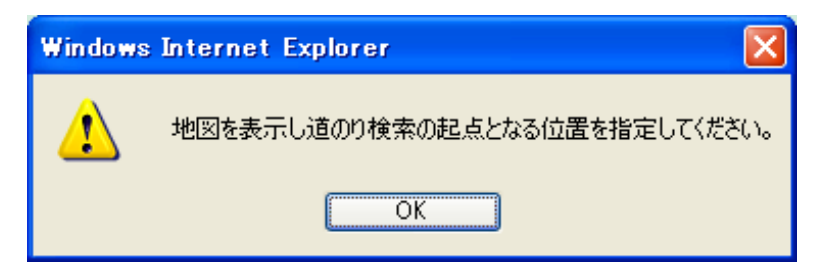

※2)検索対象とする施設種類にチェックしないで 確定 ボタンをクリックした場合は、 次のメッセージが表示されます。OK ボタンをクリックして検索する施設種類にチ ェックを入れてください。

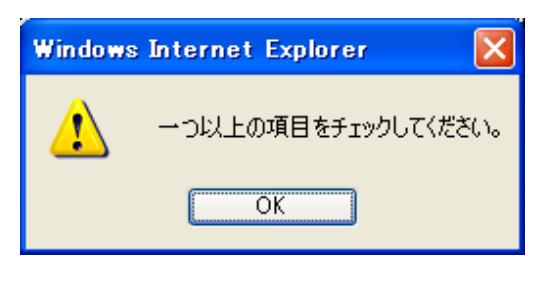

③ 起点となる任意の場所の指定(必須)

指定方法は、『プルダウンメニューからの指定』と『地図からの指定』の2通りがあ ります。『プルダウンメニューからの指定』後、『地図からの指定』を行ってくださ い。なお、『地図からの指定』を省略した場合は、『プルダウンメニューからの指定』 で選択した住所のおおよその中心が起点となります。

### ≪プルダウンメニューからの指定≫

選択 ボタンをクリックし、「住所選択」画面から『都道府県』、『市区町村』、『町 丁目』を選択してください。尚、『都道府県』項目以外 .<sup>..</sup> は『指定無し』も選択できま す。選択後、 確定 ボタンをクリックします。

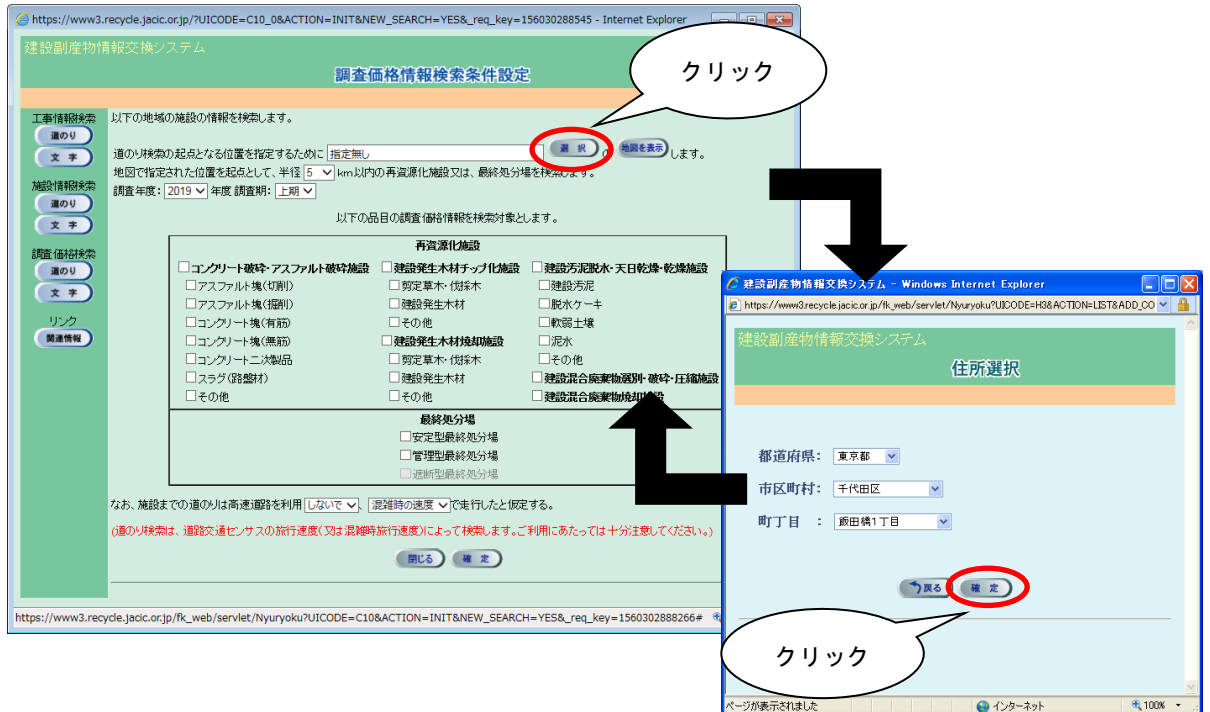

≪地図からの指定≫

a)「調査価格情報検索条件設定」画面で、 地図を表示 ボタンをクリックします。

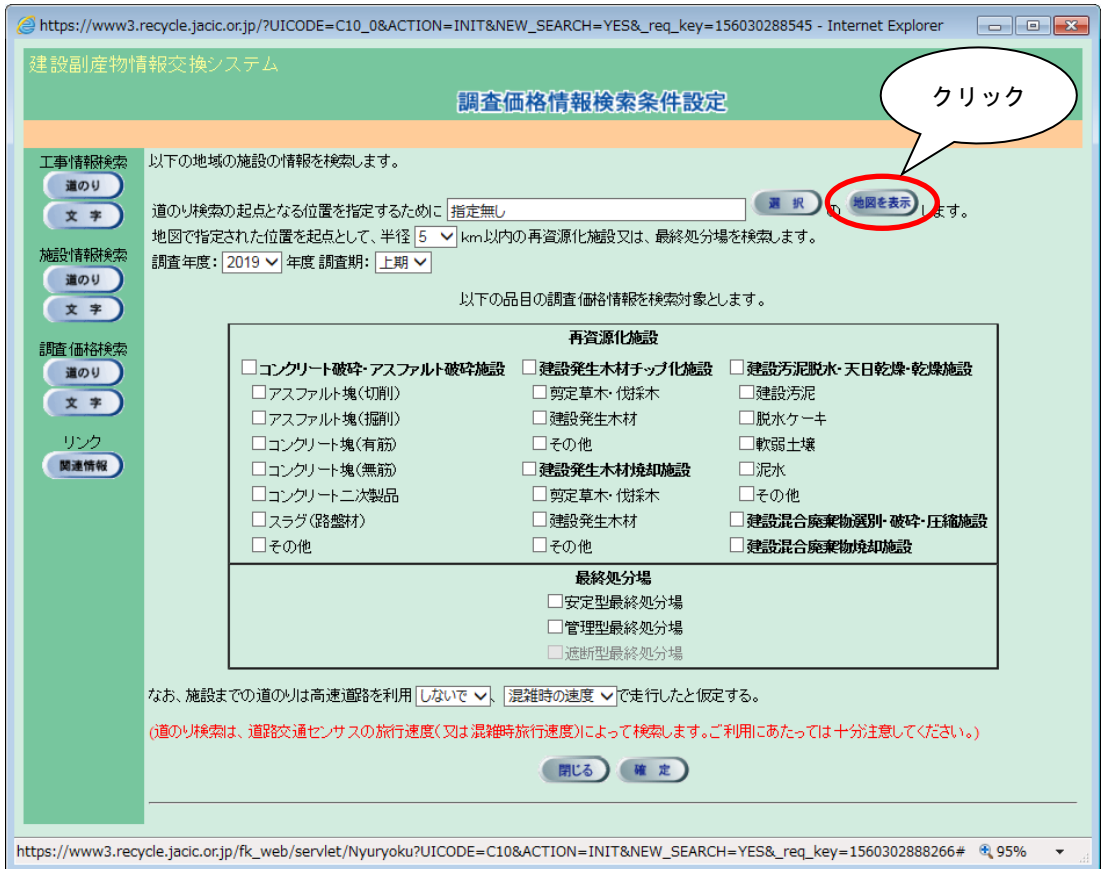

b)「地図画面(位置指定)」画面が表示されます。都道府県名をクリックしてください。

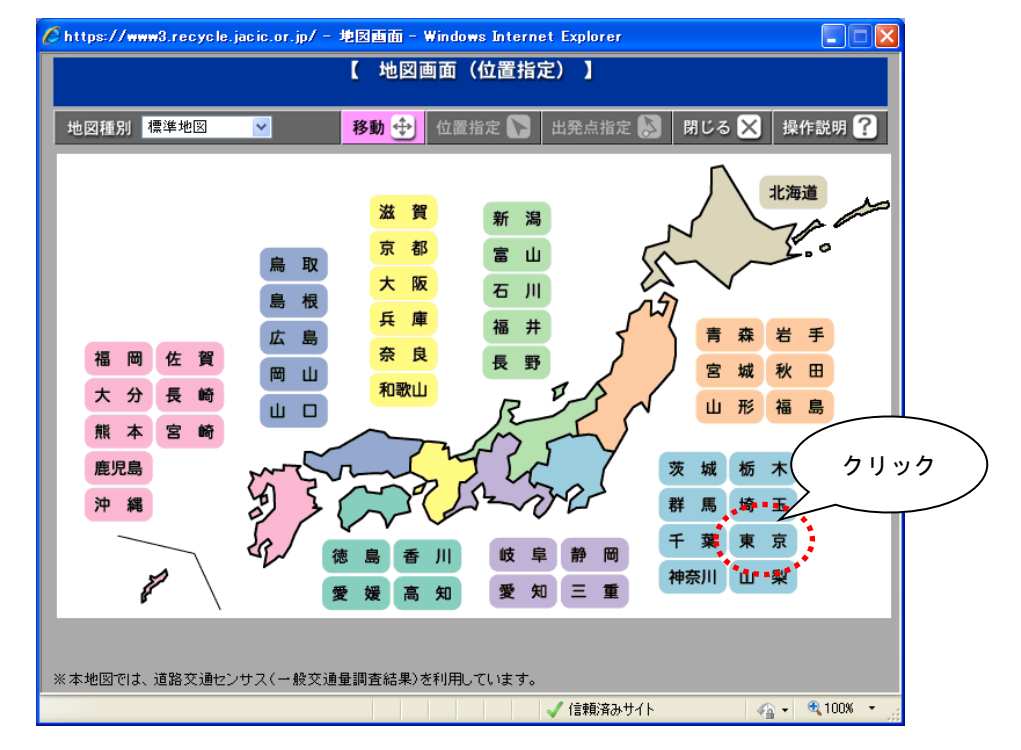

『プルダウンメニューからの指定』により、地図の最初の表示画面は異なります。

c)選択した都道府県の広域の地図が表示されます。さらに詳しい場所を表示したい 場合は、画面右手の縮尺を変更してください。

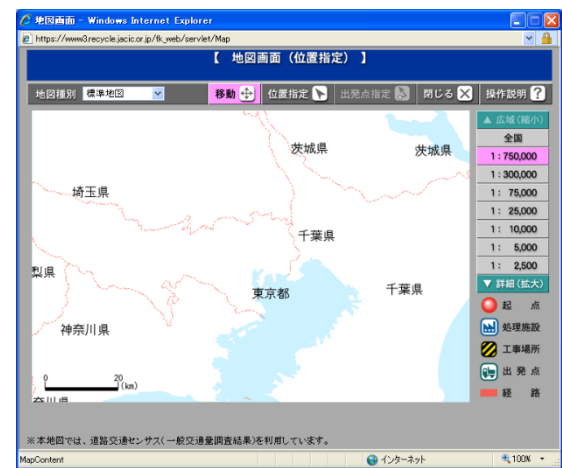

d) 位置指定 ボタンをクリックします(ピンク色に変わります)。

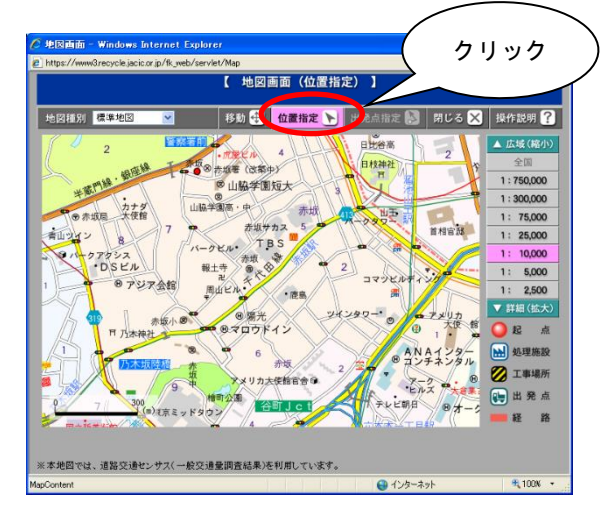

e)地図上の指定したい場所をクリックします。 フークが表示されます。

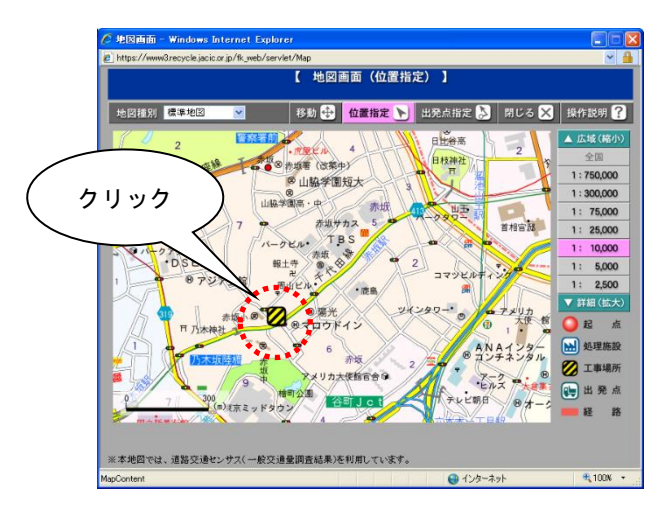

- f) 地図画面を 閉じる ボタンで閉じます。
- g)「調査価格情報検索条件設定」画面にもどり住所が入力された状態になります。

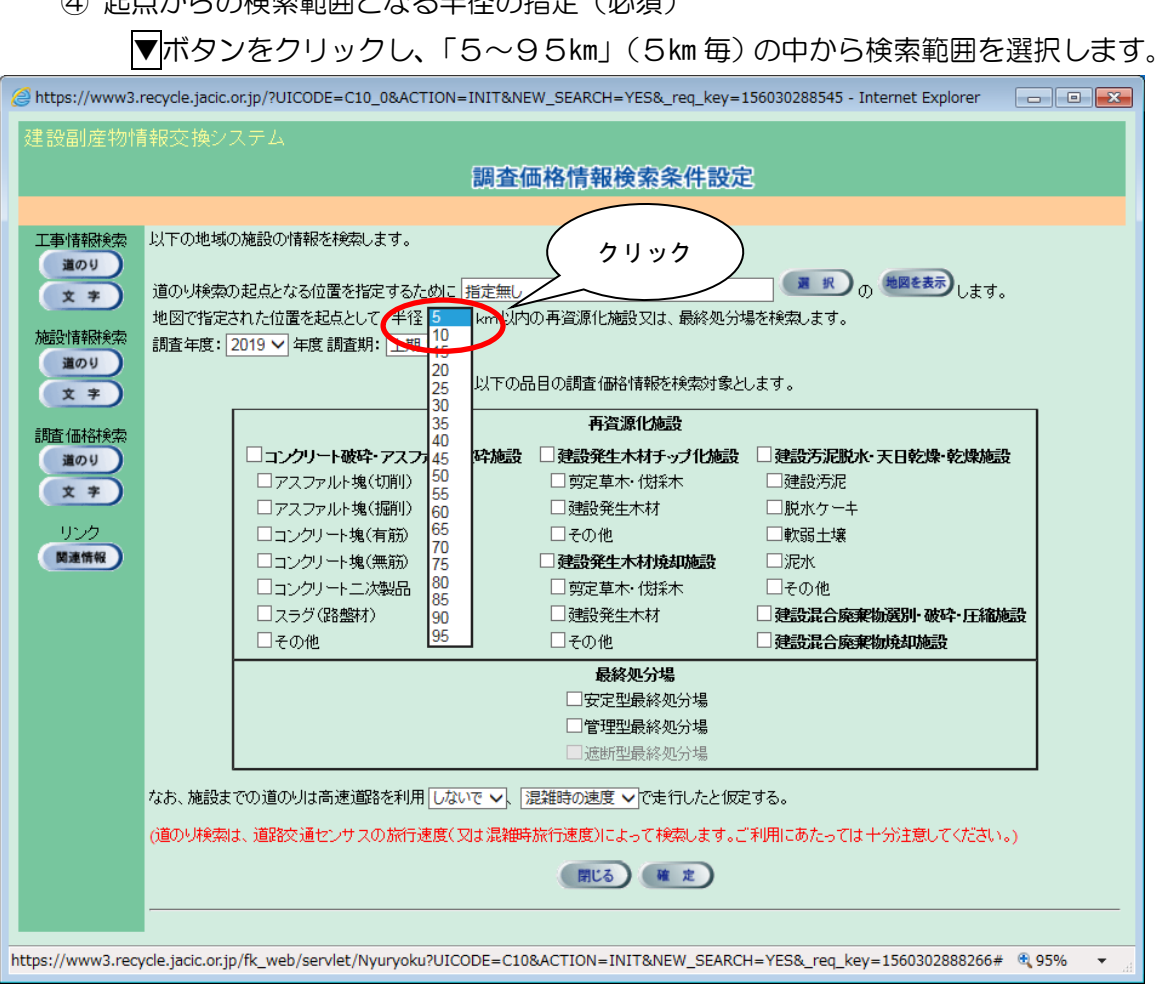

## ④ 起点からの検索範囲となる半径の指定(必須)

注意!

検索範囲の半径を大きくすると検索時間が長くなりますので、適正な検 索範囲を指定してください。

⑤ 調査年度、調査期の選択(必須)

▼ボタンをクリックし、検索する調査価格の調査年度、調査期(上期、下期)を選 択します。

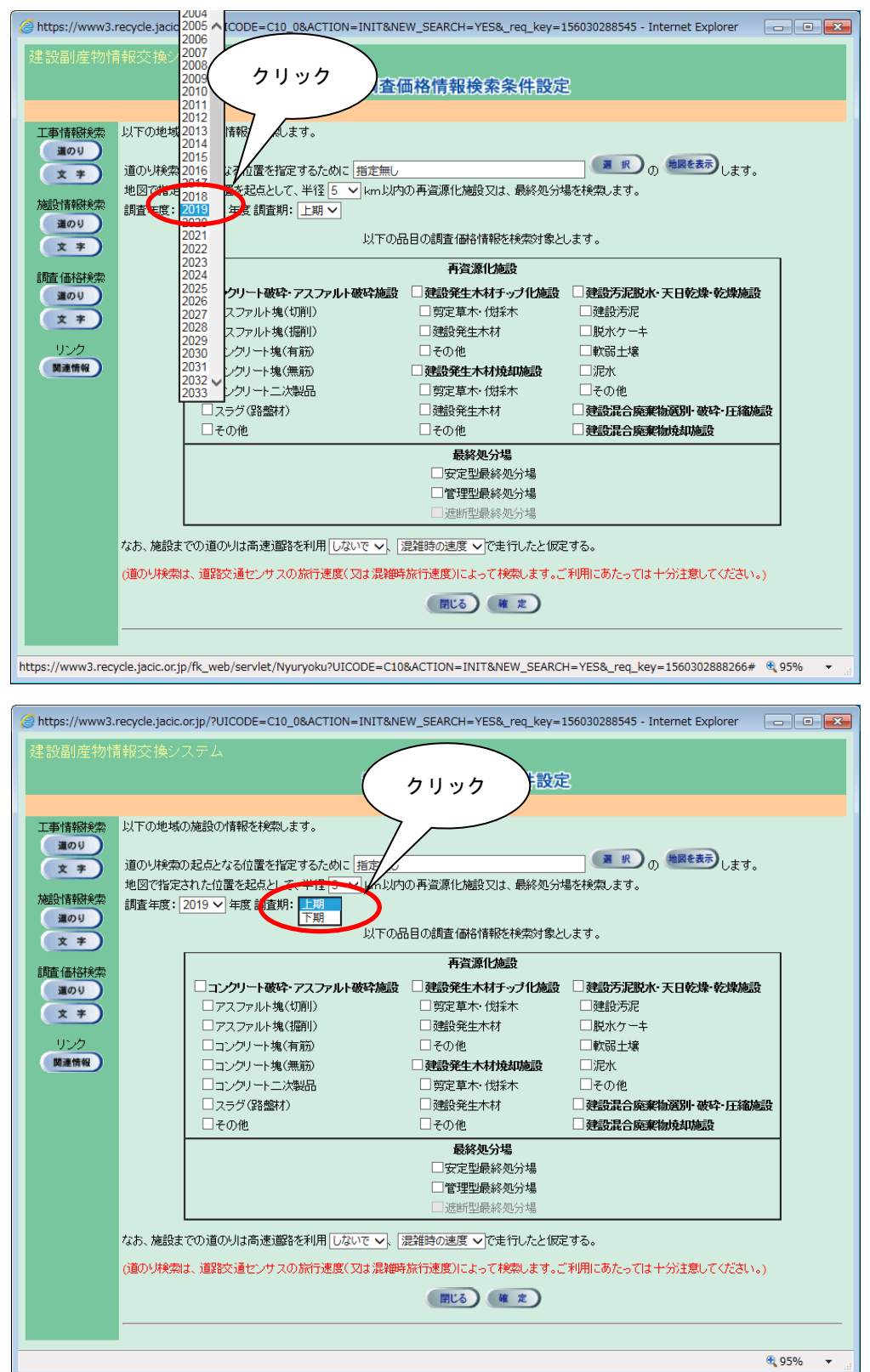

⑥ 検索したい処理施設の選択(必須)

検索したい処理施設にチェック(レ)を付けます。

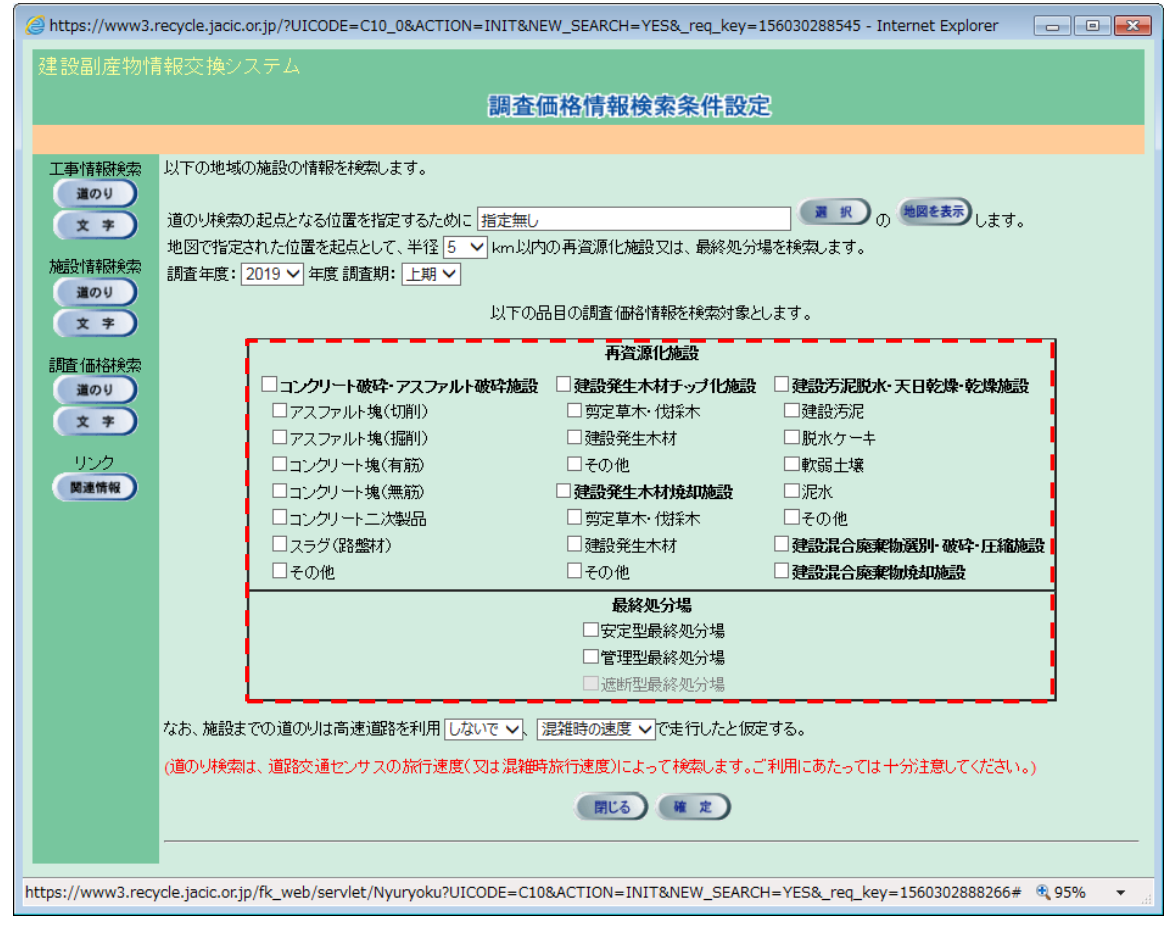

※ 必ず1つ以上の処理施設に、チェック(レ)を付けてください。

⑦ 高速道路の利用有無の選択(必須)

▼ボタンをクリックし、高速道路を利用するときは『して』を選択、利用しないと きは『しないで』を選択します。

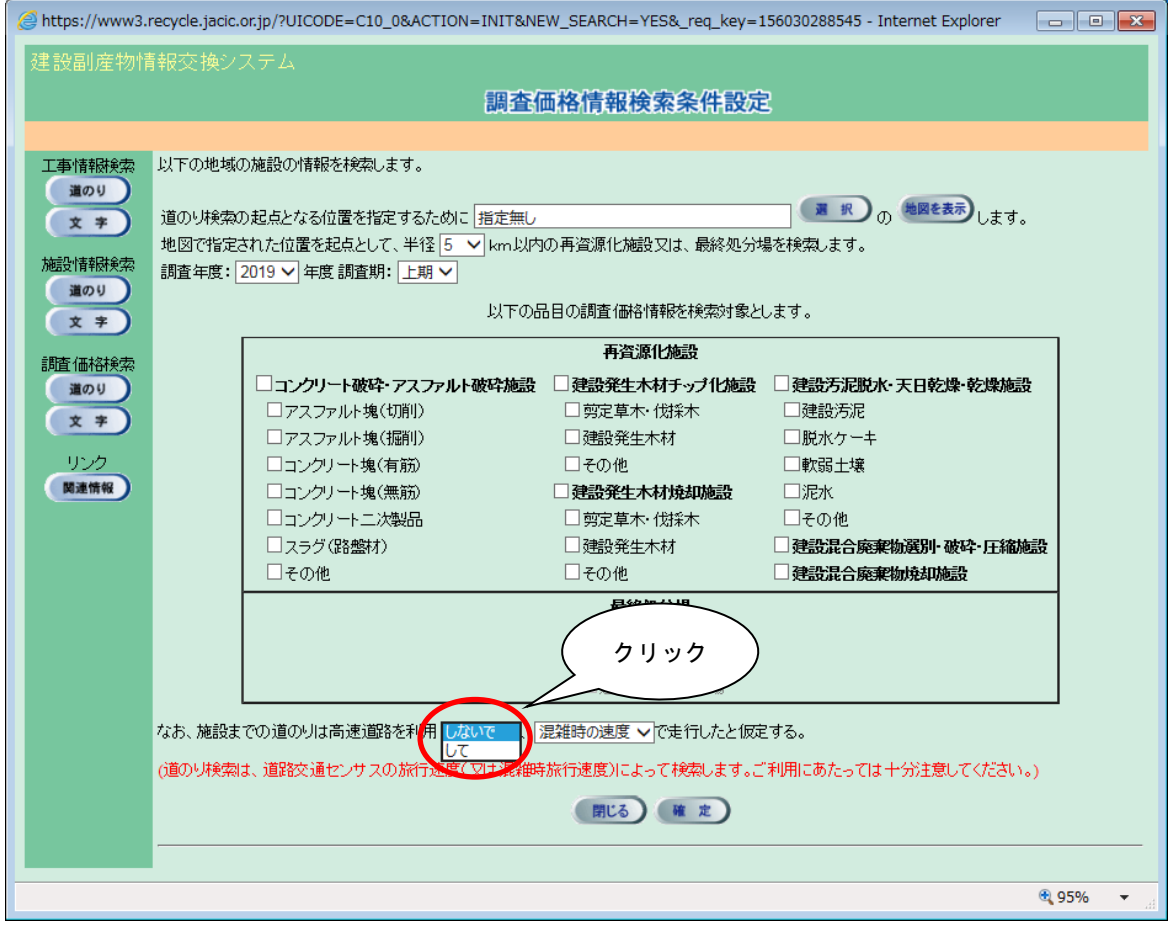

# ⑧ 走行速度の選択(必須)

項目説明を参考のうえ▼ボタンをクリックし、走行速度を選択します。

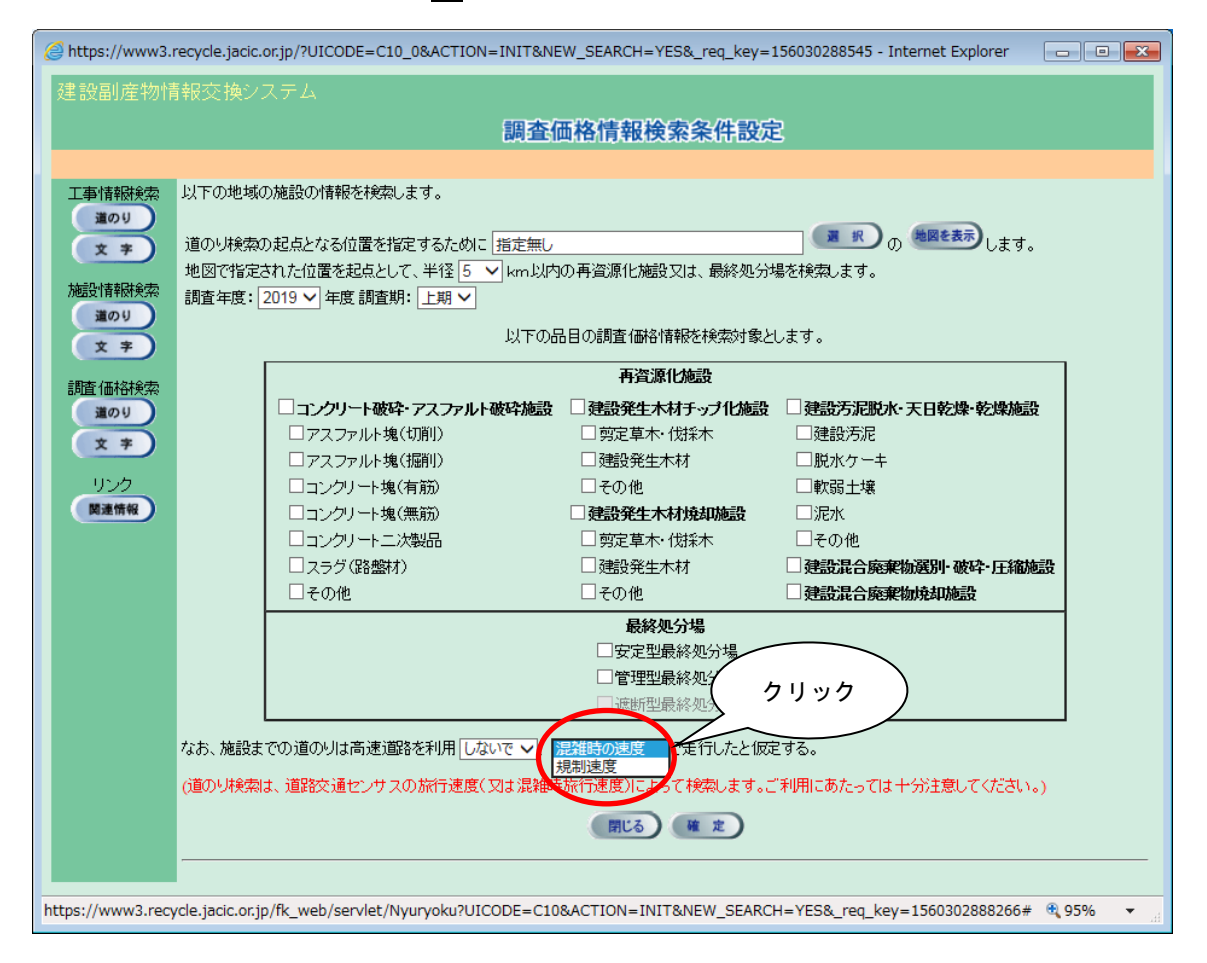

#### 【走行速度の項目説明】

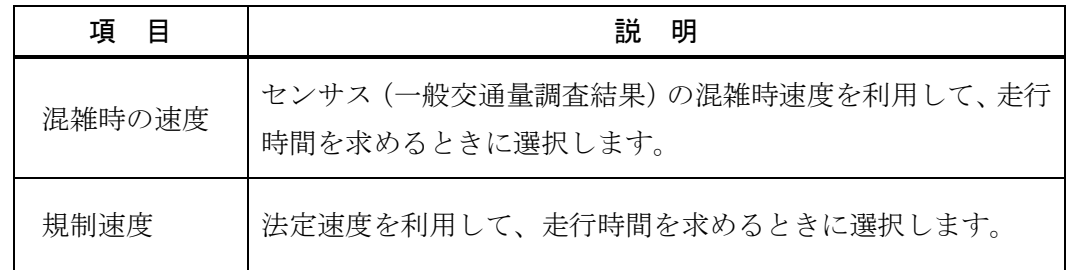

⑨ 検索の開始

# 検索条件の入力が完了したら、 確定 ボタンをクリックします。

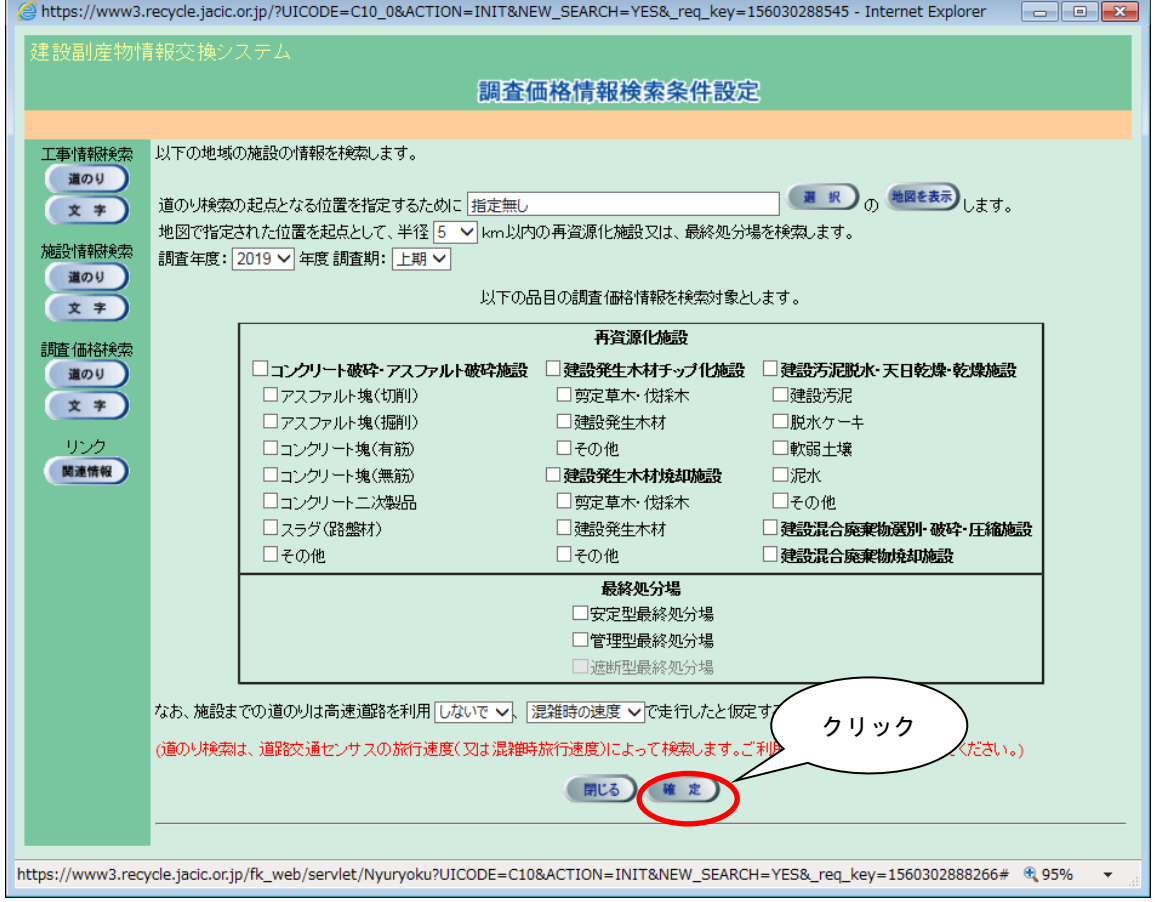

※ 検索条件によっては、検索結果の表示までに時間がかかる場合があります ので、そのときはしばらくお待ちください。